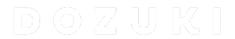

# **How to Set Page Permissions**

This guide demonstrates how to set page permissions for all page types.

Written By: Dozuki System

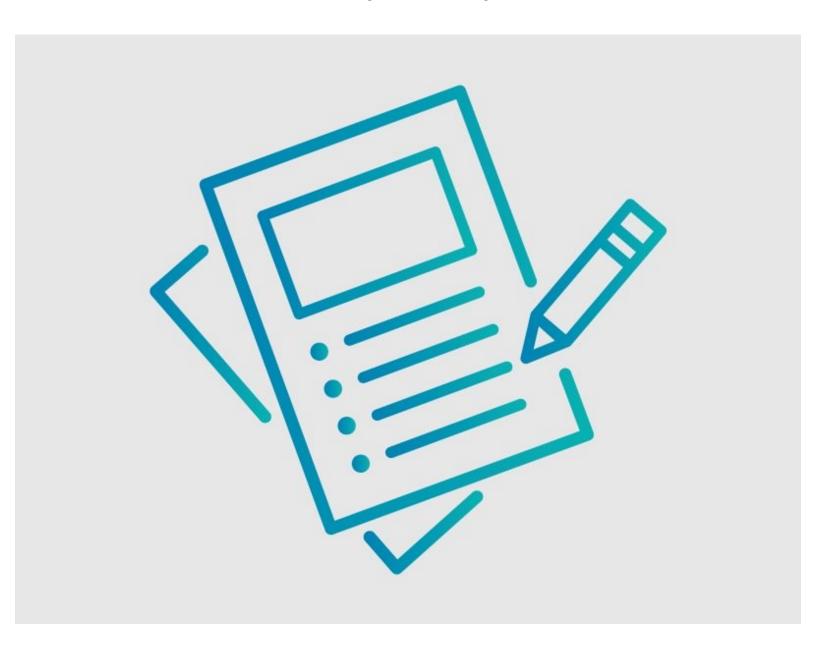

### **INTRODUCTION**

This guide demonstrates how to set page permissions for all page types.

## Requirements

Only Administrators and Authors are able to set page permissions. Otherwise, the Permission section is automatically set.

### Step 1 — Open Page Edit

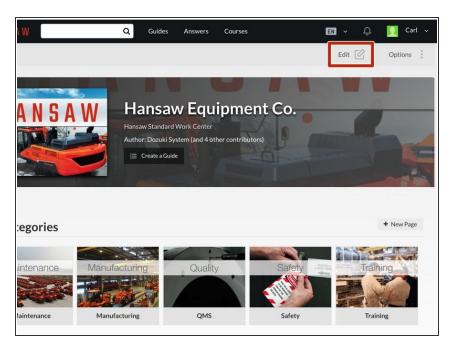

 Open the page you want to change and click on the **Edit** button in the upper-right of the page, under the site header.

#### Step 2 — Permissions Section

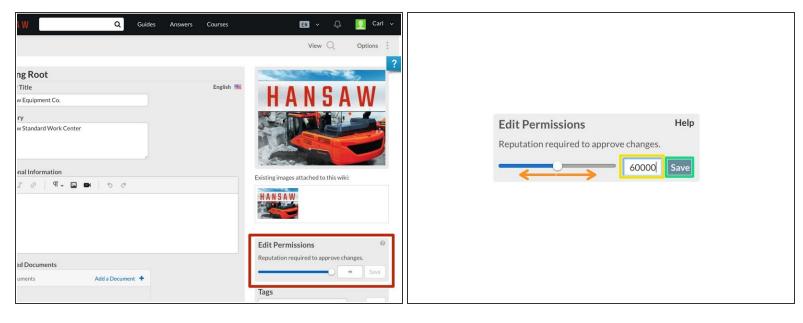

- Scroll down the page and locate the Edit Permissions section on the right side of the page. Edit
  Permissions allows you to determine the minimum reputation necessary for automatic
  acceptance of a user's updates.
- Use the Sliding Meter to select a Reputation threshold for a user's edits to be automatically accepted.
- You can also type in a Specific Number in the text box.
  - ② Explanation of Permission Values:
    - **0** No minimum value, no edits require reputation for immediate acceptance.
    - # Edits from people with a reputation below # require Patrolling for acceptance (unless they are made by the guide creator or a member of the creator's team).
    - $\bullet$   $\infty$  Edits that are not made by Authors or Administrators must be Patrolled for acceptance.
- Click Save to apply the new Permission threshold for the page.